**University Internet Reporter Tutorial**

# **GfK MRI University Internet Reporter**

## **Description**

University Internet Reporter is a profiling system used to define targets in order to gain insights and better understand markets and/or the media used to reach those markets.

## **Getting Started**

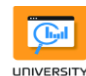

Go t[o www.gfkmrismartsystem.com](http://www.gfkmrismartsystem.com/) and click on the Reporter icon **Exporter** to get started. The Opening Window will be displayed.

#### **UIR OPENING WINDOW:**

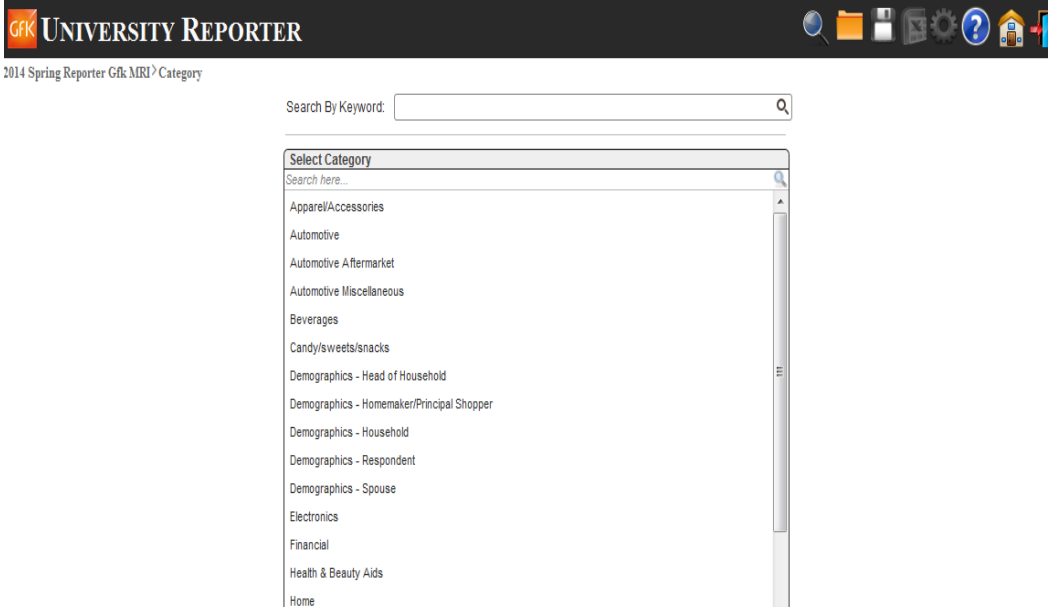

- Highlight/Click on the desired Category to be used. Or use the Search by Keyword option to search for particular datapoint.
- Click on the desired Sub-Category

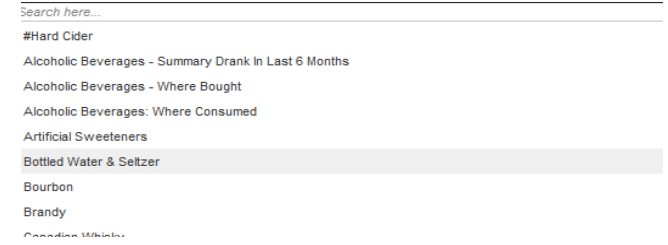

UIR Worksheet will be displayed

### **UIR WORKSHEET:**

 $2014$  Spring Reporter Gfk MRI  $\!\!>$  Beverages  $\!\!>$  Bottled Water & Seltzer  $\!\!>$  Report

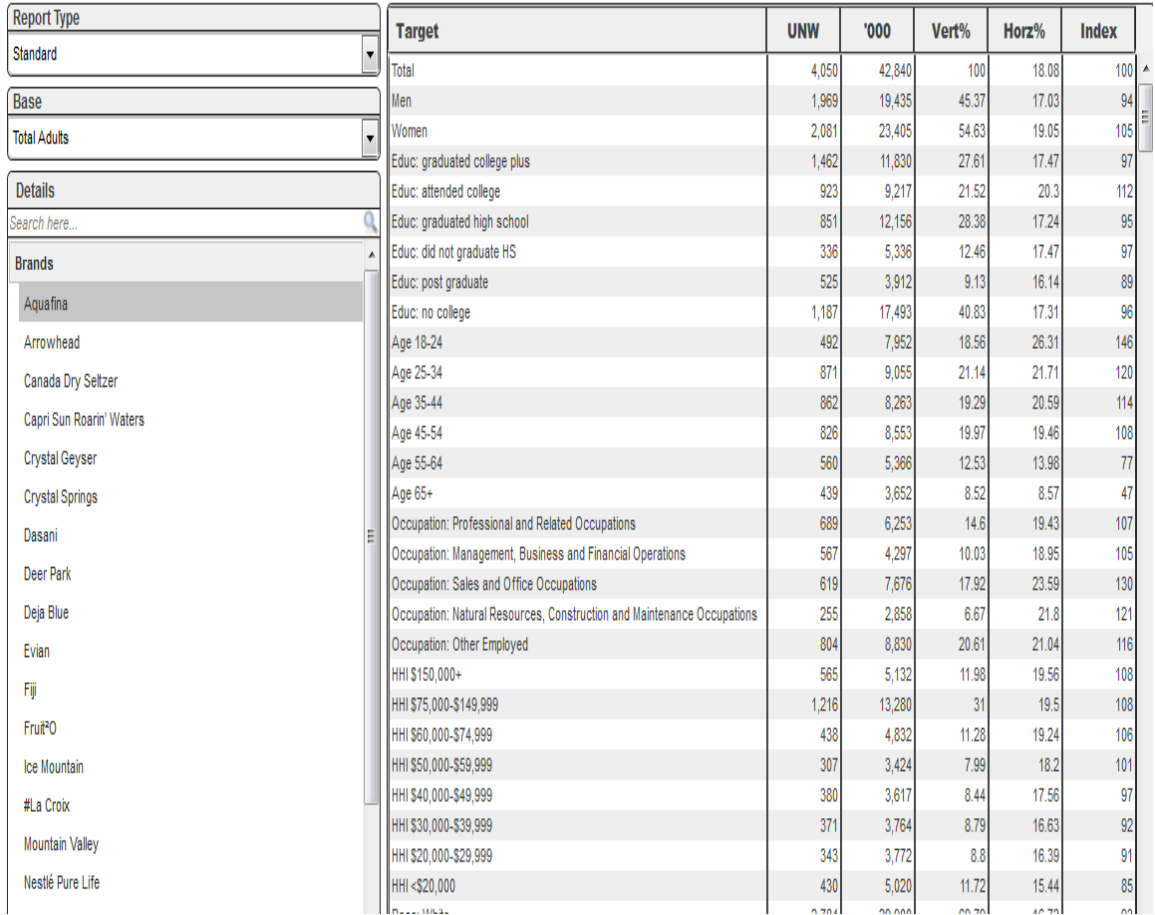

### **BASE/UNIVERSE**

The default base/universe to be displayed is Total Adults.

# **Defining/Changing the Base(s):**

 **Selecting a Base**: Click on any of the standard Bases shown in the drop down window. All reported data will be based on the selected Base.

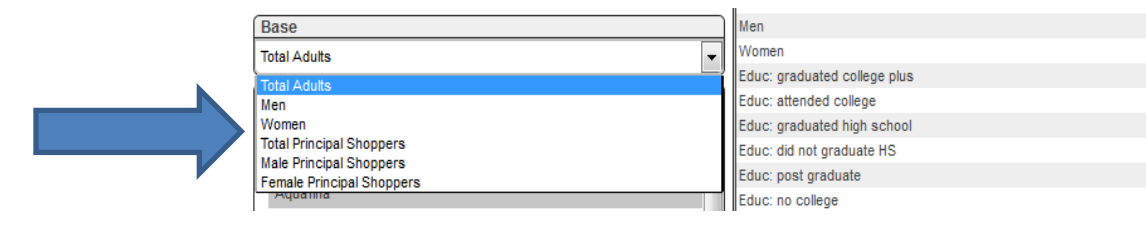

# **TARGETS**

# **Defining/Creating Targets:**

 **Selecting a Target:** Highlight desired datapoint in Details Window. Worksheet will display that target.

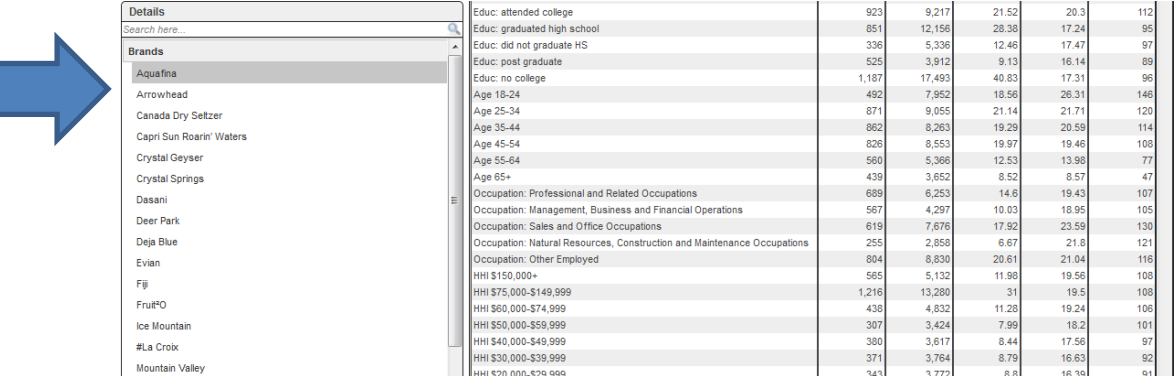

 **Creating Custom Target using Binary Logic:** To combine 2 or more datapoints within Details Window – highlight desired datapoints, and scroll down to the bottom of Details Window. Select Combine Option: Any of These Items (which will OR your selections) or All of These Items (which will AND your selections).

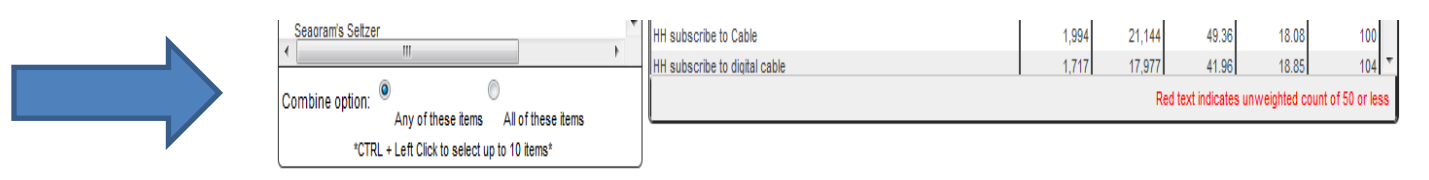

Worksheet will display new Target

# **SORTING DATA**

Data can be sorted or ranked based on any target and data variable included in the UIR Worksheet.

- Click on a Column Header to indicate which variable sorting should be based on. All rows will instantly be sorted in descending order.
- Clicking an additional time on the same Column Header will reverse the sort order, i.e. From descending to ascending or vice versa.

### **REPORT TYPE**

UIR gives you the ability to either look at your worksheet over one report (Standard) or over a 3 year trend (Trend). UIR will default to Standard Report Type

**Selecting Report Type:** Click Trend to look at worksheet over a 3 year period

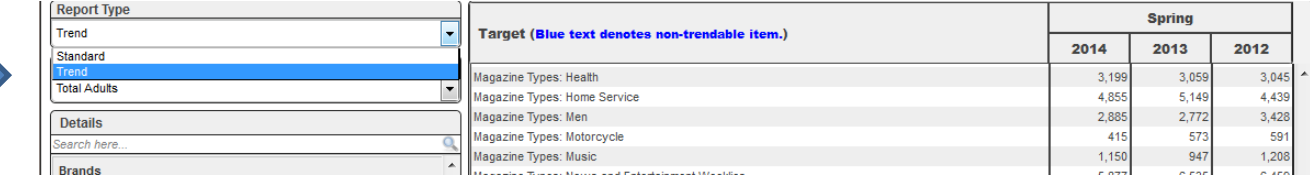

### **UNIVERSITY REPORTER TOOLBAR**

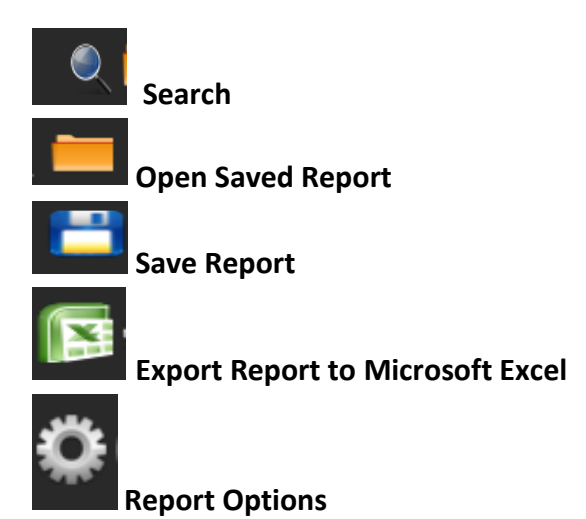

# **REPORT OPTIONS**

### **UIR allows you to customize your report**

## **Targets – customize what datapoints will be displayed in UIR Worksheet**

- Select Options icon in Toolbar
- Targets tab allows you to select which datapoints will appear in your worksheet
- Highlight items from Target Window and click arrow to bring them in to Standard Targets Window.
- Items in Standard Targets Window will be displayed in Worksheet

# **OPTIONS WINDOW**

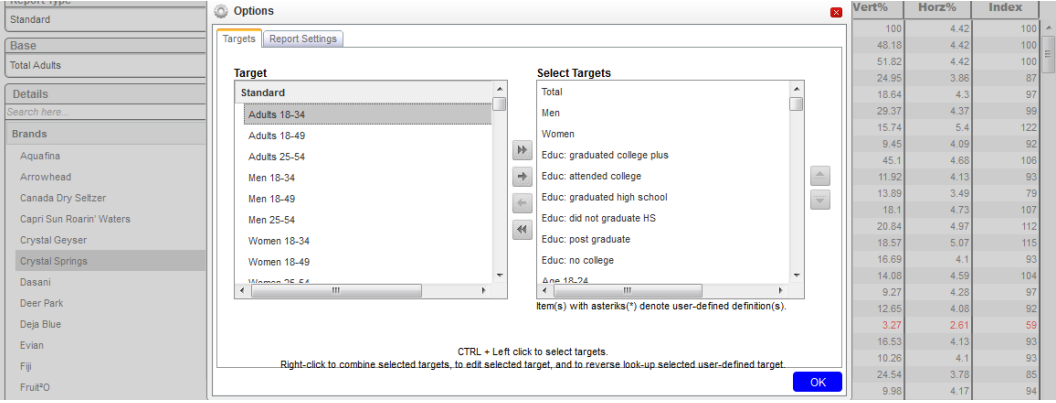

**Report Settings -** Data variables to be reported can be specified by the user and optionally saved as the default reporting variables.

- Check and uncheck data variables to be reported in worksheet.
- Click OK to save changes

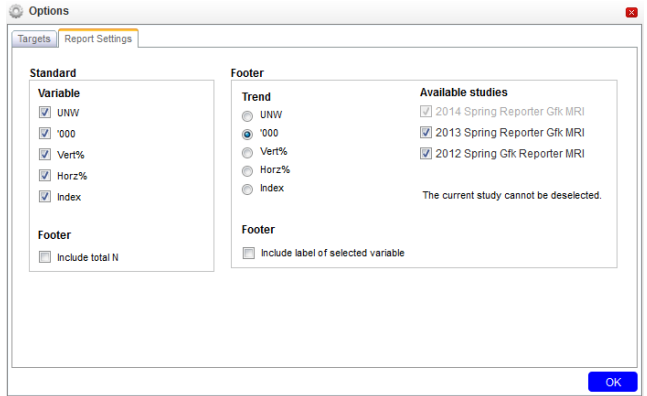

### **REPORT OPTIONS WINDOW**